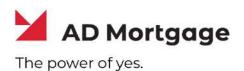

# **AD Appraisal Center**

## **User Guide for Clients**

Revised 8/10/2023

Powered by

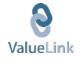

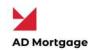

#### **Table of Contents**

| AD Appraisal Center Home Screen              |   |
|----------------------------------------------|---|
| Appraisals                                   | 5 |
| Create New Order                             | 5 |
| Search for an Order                          | 9 |
| Add a Supporting Document to an Order        |   |
| Add a Comment to an Order                    |   |
| Cancel an Order                              |   |
| Duplicate an Order                           |   |
| Modify Users for an Order                    |   |
| See Order History                            |   |
| Retrieve an Appraisal Report                 |   |
| Request an Appraisal Revision                |   |
| Order a 1004D                                |   |
| Email Appraisal Report(s)                    |   |
| Perform a Final Appraisal Review             |   |
| Send Report(s) to Borrower                   |   |
| Reporting                                    |   |
| Ad-hoc Appraisal Report                      |   |
| Billing                                      |   |
| View Invoice                                 |   |
| Make Payment                                 |   |
| User Profile                                 |   |
| Add New Users (Master Users Only)            |   |
| Edit Company Users (Master Users Only)       |   |
| Deactivate Company Users (Master Users Only) |   |
| Change Profile Information                   |   |
| Change Password                              |   |
| Support                                      |   |
| View Knowledge Base                          |   |
| Open a Support Ticket                        |   |
| Give us a Call                               |   |

Copyright © 2022 A&D Mortgage LLC - ALL RIGHTS RESERVED. For internal use only. No part of this work may be used, reproduced, or transmitted in any form or by any means, by or to any party outside of A&D Mortgage LLC.

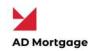

## AD Appraisal Center Home Screen

The Home Screen or Client/Lender Dashboard provides users with access to important information, every time they log into AD Appraisal Center. The Dashboard provides an overview of all orders in the system. Users can quickly Create Orders, Search for Orders and View their Active Orders from the Dashboard.

| M AD     | Mortgage                               | Home O      | rders - AVM - | Reports ~ |            |                          |                    |      | Searc                | h | Q 0-                            | ۵. |
|----------|----------------------------------------|-------------|---------------|-----------|------------|--------------------------|--------------------|------|----------------------|---|---------------------------------|----|
| Welcom   | ne, ABC Morto                          | jage User T | wo            |           |            |                          |                    |      |                      |   | Create New Orde                 | r  |
| Upcoming | Deadlines                              |             |               |           | < Pr       | evious   Next >          | Pending<br>Payment | đ    | Revision<br>Requests | ß | Completed But<br>Not Downloaded |    |
| Wed      | Thu                                    | Fri         | Sat           | Sun       | Mon        | Tue                      | 83                 | EO   | 97                   | 2 | 127                             | E  |
| Today    | 12/16                                  | 12/17       | 12/18         | 12/19     | 12/20      | 12/21                    | 00                 | 1112 | 31                   | ~ | 127                             | 20 |
|          | 2112-00013<br>2112-00014<br>2112-00015 |             |               |           | 2112-00019 | 2112-00017<br>2112-00018 | File In Review     | B    | Cancelled            | ß | All Completed                   | Ľ  |
| 12/22    | 12/23                                  | 12/24       | 12/25         | 12/26     | 12/27      | 12/28                    | 17                 | A    | 31                   | E | 364                             |    |

Users can quickly track appraisal orders by clicking on the status under the **Active Orders** section on the left side of the screen. By default, All Active Orders are displayed on the right side of the screen. The Upcoming Deadlines calendar lets users stay on top of their orders by highlighting orders that are coming due in the next 14 days.

| Upcoming | Deutines                                        |       |       |       | STR.                | evious   Next                     |
|----------|-------------------------------------------------|-------|-------|-------|---------------------|-----------------------------------|
| Wed      | Thu                                             | Fri   | Sat   | Sun   | Mon                 | Tue                               |
| Today    | 12/16<br>2112-00013<br>2112-00014<br>2112-00015 | 12/17 | 12/18 | 12/19 | 12/20<br>2112-00019 | 12/21<br>2112-00017<br>2112-00018 |
| 12/22    | 12/23                                           | 12/24 | 12/25 | 12/26 | 12/27               | 12/28                             |

Copyright © 2022 A&D Mortgage LLC - ALL RIGHTS RESERVED. For internal use only. No part of this work may be used, reproduced, or transmitted in any form or by any means, by or to any party outside of A&D Mortgage LLC.

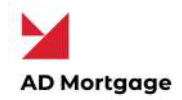

The **Active Orders** summary provides a quick overview of all orders for that client which have been created and not yet been completed. It provides summary information of that order by including information such as the property address, the loan number, the borrower, ordering dates and the current status of the order. Orders which are marked with red boundaries are orders currently being revised. This ensures that no information is missed and that clients/branches/departments are aware of active orders at all times. Users can see orders for a particular status by clicking on the order number.

| Order List 🖸               |     | All Active Orders (612)                                                                                                    |                                 | Search Orders                                                                | a se | Ort: Default O  | rder -             |
|----------------------------|-----|----------------------------------------------------------------------------------------------------|---------------------------------|------------------------------------------------------------------------------|------|-----------------|--------------------|
| Quick Stats                |     | Order Details                                                                                                    | People                          | Dates                                                                        | Iten | n(s)            | Status             |
| All Active Orders          | 612 | 2112-00019 CT<br>2099 Willowbrook Mell Houston TX                                                                                                    | Ordered By/Loan Officer:<br>N/A | Ordered:12/09/2021 8:59 PM<br>Due: 12/20/2021                                | 100  | 04 Conventional | Assigned To Vendor |
| Rush Orders                | 39  | 77070<br>County: Texas                                                                                                    |                                 | Assigned:12/09/2021 9:01 PM                                                  |      |                 |                    |
| Orders Past Due            | 415 | Type: Residential Appraisal<br>Loan #: n/a                                                                                                    |                                 |                                                                              |      |                 |                    |
| Orders Due Today           | 0   | Borrower(s): John Wik                                                                                                    |                                 |                                                                              |      |                 |                    |
| Inspection Scheduled       | 14  | 2112-00018 CS<br>2009 Willowbrook Mall Houston TX                                                                                                    | Ordered By/Loan Officer:<br>N/A | Ordered:12/09/2021 8:58 PM<br>Due:12/21/2021<br>Assigned:12/09/2021 9:01 PM  | 100  | 04 Conventional | Assigned To Vendor |
| Orders On HOLD             | 6   | 77070<br>County: Texes                                                                                                    |                                 |                                                                              |      |                 |                    |
| Bid(s) Awaiting Approval 1 | 1   | Type: Residential Appraisal<br>Loan #: n/a<br>Borrower(s): Mr. Anderson 2                                                                               |                                 |                                                                              |      |                 |                    |
|                            |     | 2112-00017 C<br>2299 Willowbrook Mall Houston TX<br>77070<br>County: Texas<br>Type: Residential Appraisal<br>Loan #:.n/a<br>Borrower(s): James Bond 007 | Ordered By/Loan Officer:<br>N/A | Ordered:12/09/2021 8:55 PM<br>Due: 12/21/2021<br>Assigned:12/09/2021 9:02 PM | 100  | 4 Conventional  | Assigned To Vendor |

The **Quick Search** bar is available at the top right of all screens and lets the user search for orders by the Order Number, Borrowers Name, Property Address, Loan Number. It is a fast and convenient way for the user to quickly jump to the order they want to see.

| 🞽 AD       | Mortgage                               | Home O      | rders - AVM - | Reports -    |            |                          |                |      |        | 11                                                                                                    | ූ 🕐 -                  | ø  |
|------------|----------------------------------------|-------------|---------------|--------------|------------|--------------------------|----------------|------|--------|----------------------------------------------------------------------------------------------------|------------------------|----|
| Welcom     | e, ABC Morto                           | jage User 1 | ſwo           |              |            |                          |                |      |        | R12-00011 (Revis<br>Reque<br>1233445 Testing Houston<br>Loan: 12334454<br>Borrower(s): Testing U<br>Type | st)<br>TX 77006<br>155 |    |
| Upcoming   | Deadlines                              |             |               |              | < Pr       | rvioun   Next >          | Pending        | ß    | Revisi | 6514 Teet Street Lloueton                                                                                | TX 99999               | 0  |
| Wed        | Thu                                    | Fri         | Sat           | Sun          | Mon        | Tue                      | 83             | EO   | 97     | Loan: 11332456                                                                                           | 65<br>Patricia Smith   | 6  |
| Today      | 12/16                                  | 12/17       | 12/18         | 12/19        | 12/20      | 12/21                    | 03             | 1111 | 91     | Type:                                                                                                    | F BURCKO STORIO        | -0 |
|            | 2112-00013<br>2112-00014<br>2112-00015 |             |               |              | 2112-00019 | 2112-00617<br>2112-00618 | File In Review | 12   | Cance  | 1112-00002<br>8701 Welch Street Houston TX 77006                                                         |                        |    |
| 12/22      | 12/23                                  | 12/24       | 12/25         | 12/26        | 12/27      | 12/28                    | 17             | æ    | 31     | Loan: N/A<br>Borrower(s): Knight Ric<br>Type:                                                            | Ser                    |    |
|            |                                        |             |               |              |            |                          |                |      |        | R13-00019                                                                                                |                        |    |
|            |                                        |             |               |              |            |                          |                |      |        | 15707 Rockfield Blvd #13<br>Loan: Tribune11                                                              |                        |    |
| Order List | rs.                                    |             | All Active    | Orders (612) |            |                          | Search Orders  |      | a Sort | Borrower(s) Test                                                                                         | ial Appraisal          |    |

Copyright © 2022 A&D Mortgage LLC - ALL RIGHTS RESERVED. For internal use only. No part of this work may be used, reproduced, or transmitted in any form or by any means, by or to any party outside of A&D Mortgage LLC.

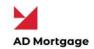

## Appraisals

## Create New Order

A lender must obtain borrower's intent to proceed prior to ordering the appraisal. Intent to proceed is included with initial disclosure documents.

NOTE: Borrower may not provide intent to proceed without being provided initial Loan Estimate.

To Create an Appraisal Order, follow the steps below:

- 1) Log on to your AD Appraisal Center account.
- 2) Click Create New Order on the Home Page.

| M AD     | Mortgage                               | Home O      | rders - AVM - | Reports ~ |            |                          |                    |    | Searc                | h | Q 0-                            | ¢- |
|----------|----------------------------------------|-------------|---------------|-----------|------------|--------------------------|--------------------|----|----------------------|---|---------------------------------|----|
| Welcom   | ie, ABC Morto                          | jage User T | wo            |           |            |                          |                    |    |                      |   | Create New Orde                 | r  |
| Upcoming | Deadlines                              |             |               |           | < Pr       | evious   Next >          | Pending<br>Payment | đ  | Revision<br>Requests | ß | Completed But<br>Not Downloaded | B  |
| Wed      | Thu                                    | Fri         | Sat           | Sun       | Mon        | Tue                      |                    | EO | Conversion of        | 2 |                                 | E  |
| Today    | 12/16                                  | 12/17       | 12/18         | 12/19     | 12/20      | 12/21                    | 83                 |    | 97                   | 0 | 127                             | EO |
|          | 2112-00013<br>2112-00014<br>2112-00015 |             |               |           | 2112-00019 | 2112-00017<br>2112-00018 | File In Review     | 12 | Cancelled            | ß | All Completed                   | C7 |
| 12/22    | 12/23                                  | 12/24       | 12/25         | 12/26     | 12/27      | 12/28                    | 17                 | A  | 31                   | 6 | 364                             |    |

- 3) Select Order Type (Residential).
- Fill out the fields on the order form. For Residential Orders, you may import loan data from a Fannie Mae 3.2 loan file to populate the relevant fields.
  - a. If using Fannie Mae 3.2 file, please verify that the loan number is the same A&D Mortgage LNID number.

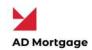

| NEW ORDER REQUEST                              | г                                       |                                     |
|------------------------------------------------|-----------------------------------------|-------------------------------------|
| Fannie Mae 3.2 or iLAD 3.4                     | File Import (Use this section to import | loan data from file)                |
| Select File 🕐                                  | Choose File No file chosen              | Import Loan File Data               |
| Order Details                                  |                                         |                                     |
| Client (required)                              |                                         |                                     |
| III Test Broker                                | ×.                                      | 💷 Is Lender Different? 🕐 (required) |
| Branch                                         |                                         | Lender/Client on Report             |
| Select One                                     | ~                                       | ASD Mortgage, LLC 🗸 🖉               |
| Transaction Type (required)                    |                                         | Loan Type (required)                |
| - Select One -                                 | ~                                       | Select One                          |
| Loan Number (required)<br>FHA/USDA Case Number |                                         | Priority<br>Normal V (2)            |
| Borrower Information                           |                                         |                                     |
| Borrower (and Co-Borrower) (re                 | quired)                                 |                                     |
| Borrower Email (required)                      |                                         | Borrower Phone (required)           |
| Borrower Work Phone                            |                                         | Borrower Cell Phone                 |

| Property Details            |                           |                         |
|-----------------------------|---------------------------|-------------------------|
| Property Type (required)    |                           |                         |
| Property Address (required) |                           |                         |
| Property City (required)    | Property State (required) | Property Zip (required) |
| Legal Desc./ Tax ID Number  |                           |                         |
| Оссирансу Туре              |                           |                         |
| Select One 🗸 🗸              |                           |                         |

| Access Information Section |  |  |
|----------------------------|--|--|
| Contact Person             |  |  |
| Select Contact Person 🗸 🗸  |  |  |
| Other Access Instructions  |  |  |
|                            |  |  |
|                            |  |  |

- a. For a refinance loan the contact person should be the Borrower.
- b. For a purchase loan select the point of contact (Contact Person) with Agent or Other.

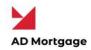

| Access Information Sec | tion   |  |
|------------------------|--------|--|
| Contact Person         |        |  |
| Select Contact Person  | $\sim$ |  |
| Select Contact Person  |        |  |
| Borrower               |        |  |
| Agent                  |        |  |
| Other                  |        |  |

c. Place Agent or Other's information under the Agent Information.

| Agent Name                                                                                                    |   |   |        | Agent Ema     | ail     |  |
|----------------------------------------------------------------------------------------------------|---|---|--------|---------------|---------|--|
| Agent Phone                                                                                                    |   |   |        | Agent Wor     | k Phone |  |
| Agent Cell Phone                                                                                                    |   |   |        |               |         |  |
|                                                                                                    |   |   |        |               |         |  |
|                                                                                                    |   |   |        |               |         |  |
|                                                                                                    |   |   |        |               |         |  |
| opraisal Information                                                                                                    |   |   |        |               |         |  |
|                                                                                                    | ~ | 0 | Аррган | sal Fee: \$0  |         |  |
| roduct (required)<br>- Select One -                                                                                        | ~ | 0 | Аррган | sal Fee: \$0  |         |  |
| roduct (required)<br>- Select One -<br>UAD Report Needed ⑦<br>vdditional Item 1                                            |   |   | Аррган | sal Fee: \$0  |         |  |
| roduct (required)<br>- Select One -<br>UAD Report Needed<br>Additional Item 1<br>- Select One -                            |   | 3 | Аррган | sal Fee: \$() |         |  |
| roduct (required)<br>- Select One -<br>UAD Report Needed<br>Additional Item 1<br>- Select One -                            | ~ | 0 | Аррган | sal Fee: \$0  |         |  |
| Product (required) Select One – UAD Report Needed  Control Item 1 Select One – Additional Item 2 Select One – Select One – | ~ |   | Арргав | sal Fee: \$0  |         |  |
| ✓ UAD Report Needed ⑦<br>Additional Item 1<br>- Select One -<br>Additional Item 2                                          | ~ | 0 | Аррган | aal Fee: \$0  |         |  |

Copyright © 2022 A&D Mortgage LLC - ALL RIGHTS RESERVED. For internal use only. No part of this work may be used, reproduced, or transmitted in any form or by any means, by or to any party outside of A&D Mortgage LLC.

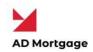

| Client Details                                                                     |                           |
|------------------------------------------------------------------------------------|---------------------------|
| Ordered By/Loan Officer                                                            | Orderer Phone             |
| - Select One - V                                                                   |                           |
| Loan Processor                                                                     |                           |
| - Select One - 🗸 🔇                                                                 |                           |
| Addl. Processor/Assistant                                                          | Addl. Processor/Assistant |
| – Select One – 🗸 🤄                                                                 | – Select One – 🗸 🕐        |
| Additional Client Email(s)                                                         |                           |
| Other Details                                                                      |                           |
| Was an appraisal previously ordered for this property with us?     Tracking Number | Vendor File Number        |
|                                                                                    |                           |
| Client Comments                                                                    |                           |
|                                                                                    |                           |
|                                                                                    |                           |
|                                                                                    |                           |
| Do you wish to provide supporting documents for this order? $ar{{\mathbb O}}$      |                           |
| Yes      No                                                                        |                           |
| Tes UN0                                                                            |                           |
|                                                                                    |                           |
| Continue                                                                           |                           |
|                                                                                    |                           |

6) If payment is being made by broker or the borrower has provided and signed the Credit Card Authorization form. A note will need to be place in the comment section as following:

#### "Please send the secured payment link to me (your email address). Thank you."

- a. Not leaving a comment, the payment link will be sent to the borrower from the AMC by selecting both buttons in the confirmation of the order.
- 7) If uploading any supporting documents for the order, select Yes.
  - a. If no documents are required, then select No.

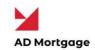

|                     | ack Confirm and Create Order to place the | order     |           |      |  |
|---------------------|-------------------------------------------|-----------|-----------|------|--|
| Order Details       |                                           |           |           |      |  |
| Order Type R        | esidential Appraisal                      |           |           |      |  |
| Client              | Test Broker                               | is Lender | Different | True |  |
| Lender on Report A  | SD Mortgage, LLC                          |           |           |      |  |
| Transaction Type Fi | efinance                                  |           |           |      |  |
| Loan Type O         | onventional                               |           |           |      |  |
| Loan Number 1       | 234567                                    |           |           |      |  |

9) Per 6.a, select both buttons for payment link to be sent to borrower from AMC.

| Choose your pa | ayment method                      |  |  |
|----------------|------------------------------------|--|--|
| Credit Card    | syment method                      |  |  |
| Payment Optio  | ns<br>nent request to the borrower |  |  |
| Sand a nave    | ment request to the horrower       |  |  |

10) Click Confirm and Create Order to save the order in the system.

NOTE: Select the Loan Officer in the Ordered By Drop Down under Client Details. You may add

up to 3 processors per order who can access the order.

## Search for an Order

To Search for an Order, follow the steps below:

- 1) Log on to your AD Appraisal Center account.
- 2) Click Search Orders on the Home Page.
- 3) Filter your results by selecting any of filter criteria available on the top of your screen.

<u>The Keyword field allows you to search by the Appraisal Number, Borrower Name,</u> <u>Property Address, Vendor File Number, Tracking Number, Loan Number, County Name</u> <u>and Branch Name.</u>

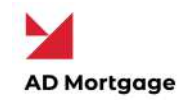

- 4) Click **Apply Filter** to search the system. Results are returned in a grid format.
- 5) Orders highlighted in Red are orders for which a revision has been requested.
- 6) Click the Order Number (e.g. R15-00000) to view details for the appraisal.

#### Add a Supporting Document to an Order

Users associated with an appraisal order can add supporting documents to it. Documents can be added to any Appraisal with the exception of those that are completed or cancelled.

To Add a Document to an Order, follow the steps below:

- 1) Log on to your AD Appraisal Center account.
- 2) **Search** for the Appraisal Order for which you want to add the document.
- 3) Open the Manage Order screen by clicking on the Order Number (e.g. R15-00000).

| Report Type                | File Name  | Submitted On |
|----------------------------|------------|--------------|
| 004 - Single Family        | N/A        |              |
| JAD XML Report             | N/A        |              |
| nvoice                     | View/Print |              |
| Other Supporting Documents |            | + Add Docun  |

| Order Details           |                                            |  |
|-------------------------|--------------------------------------------|--|
| Order Number            | 221-00028                                  |  |
| Property Address        | 1040 S. Federal Highway Hollywood FL 33020 |  |
| Borrower Name           | Sample Test                                |  |
| Loan Number             | N/A                                        |  |
| Select Files (One or Mu | Itiple) Choose Files                       |  |
| No file uploaded.       | Please upload the file                     |  |
|                         |                                            |  |

10

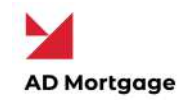

- 6) Select the document type and browse your computer for the file you want to upload.
- 7) Click the **Submit Document** to add the document to the selected Appraisal.

Note: Uploaded documents can only be deleted by the System Administrator.

#### Add a Comment to an Order

Comments are the fastest way to communicate information about the order to all parties involved in the Appraisal Order.

To Add a Comment to an Appraisal, follow the steps below:

- 1) Log on to your AD Appraisal Center account.
- 2) **Search** for the Appraisal Order in which you want to add the comment.
- 3) Open the Manage Order screen by clicking on the Order Number (e.g. R15-00000).
- 4) Scroll down to the **Comments** section.
- 5) Click the **Add Comment** button on the right side of your screen.

| Comments                                                                                 | + Add Comment |
|------------------------------------------------------------------------------------------|---------------|
| No comments currently exist for this appraisal. Click Add Comment below to add a comment |               |

- 6) On the add comment screen, enter the comment in the space provided.
- 7) Click the Add Comment button to save the comment and return to the appraisal screen.

| Order Details    |                                                                               |
|------------------|-------------------------------------------------------------------------------|
| Order Number     | 2112-00019                                                                    |
| Property Address | 2099 Willowbrook Mall Houston TX 77070                                        |
| Borrower Name    | John Wik                                                                      |
| Loan Number      | n/a                                                                           |
| Comment Details  |                                                                               |
| Common Response  | Select from list or type below 🗸 🕐 🗆 Append Common Response to the text below |
| Comment          | Type your text here                                                           |
|                  |                                                                               |
|                  |                                                                               |

Copyright © 2022 A&D Mortgage LLC - ALL RIGHTS RESERVED. For internal use only. No part of this work may be used, reproduced, or transmitted in any form or by any means, by or to any party outside of A&D Mortgage LLC.

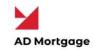

## Cancel an Order

#### To **Cancel an Order**, follow the steps below:

- 1) Log on to your AD Appraisal Center account.
- 2) **Search** for the Appraisal Order which you want to cancel.
- 3) Open the Manage Order screen by clicking on the Order Number (e.g. R15-00000).
- 4) Click on the Actions button on the top right of your screen to reveal options.
- 5) Click on the **Request Cancellation** option.
- 6) Provide a Cancellation Reason in the space provided.
- 7) Click on the **Send Request** button to cancel the order.
- 8) The system administrator will be informed of your request and can then cancel the appraisal.

**Note:** Once cancelled, an appraisal will become read only, and no changes can be made to the appraisal thereafter. Only the system administrator may re-activate the order.

#### Duplicate an Order

If you wish to order additional reports for the same property, you have the ability to quickly duplicate an order.

To **Duplicate an Order**, follow the steps below:

- 1) Log on to your AD Appraisal Center account.
- 2) Search for the Appraisal Order which you want to Duplicate.
- 3) Open the Manage Order screen by clicking on the Order Number (e.g. R15-00000).
- 4) Click on the **Actions** button on the top right of your screen to reveal options.
- 5) Click on the **Duplicate This Order** option.
- 6) Select the Appraisal Type, Transaction Type and specify a Due Date.
- 7) Click on the **Duplicate This Order** button to place the order.
- 8) A new order will be created in the system.

Copyright © 2022 A&D Mortgage LLC - ALL RIGHTS RESERVED. For internal use only. No part of this work may be used, reproduced, or transmitted in any form or by any means, by or to any party outside of A&D Mortgage LLC.

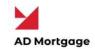

#### Modify Users for an Order

You can also amend the list of users assigned to a particular order.

To modify users for an order, follow the steps below:

- 1) Log on to your AD Appraisal Center account.
- 2) Search for the Appraisal Order which you want to amend users for.
- 3) Open the Manage Order screen by clicking on the Order Number (e.g. R15-00000).
- 4) Click on the Actions button on the top right of your screen to reveal options.
- 5) Click on the Modify Users for Order option.
- Amend the Ordered By, Loan processor and Addl. Processor/ Assistant fields where necessary.
- 7) Click submit to save changes.

#### See Order History

You can see the history of an order along with timestamps for all logged events pertaining to the order.

To see order history, follow the steps below:

- 1) Log on to your AD Appraisal Center account.
- 2) Search for the Appraisal Order.
- 3) Open the Manage Order screen by clicking on the Order Number (e.g. R15-00000).
- 4) Click the "See order history" link on top of the screen beside the order number.
- 5) A pop-out screen will show the order history details.
- 6) Click "Hide order history" once you have reviewed the details to close the pop-out.

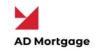

#### **Retrieve an Appraisal Report**

If you want to Retrieve an Appraisal Report for a completed order, follow the steps below:

- 1) Log on to your AD Appraisal Center account.
- 2) **Search** for the Appraisal Order for which you want to retrieve the appraisal report.
- 3) You can also click on the **Completed** option on the Home Page to view completed orders for which reports are available.

| Sat         Sun         Mon         Tue         Wed         Thu         Fri         Payment         Requests           Today         1/23         1/24         1/25         1/26         1/27         1/28         0         1         1 | Not Downloaded |
|----------------------------------------------------------------------------------------------------|----------------|
| Today 1/23 1/24 1/25 1/26 1/27 1/28                                                                                                    | 汐 3 📑          |
|                                                                                                    | 2 3            |
| 1/29         1/30         1/31         2/1         2/2         2/3         2/4         Elle In Review         Cancelled                                                                                                    | All Completed  |

- 4) Open the Manage Order screen by clicking on the Order Number (e.g. R15-00000).
- 5) Scroll down to the "Report(s)" section to view submitted reports.

| Reports(s)                 |                                               | 📥 Download            |
|----------------------------|-----------------------------------------------|-----------------------|
| Report Type                | File Name                                     | Submitted On          |
| 1004 - Single Family       | Bronfman(K2-120704)-V4.pdf                    | 1/22/2022 12:52:49 PM |
| UAD XML Report             | Bronfman(K2-120704)-V4.xml (GET PDF FROM XML) | 1/22/2022 12:52:49 PM |
| AIR Compliance Certificate | View/Print                                    |                       |
| Invoice                    | View/Print                                    |                       |

- 6) Click on the file name to download the report.
- Save the report to your local disk by right-clicking on the document and clicking "Save Link As".

**Note:** This option is only available for Appraisals that have been completed and the report has been released.

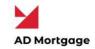

## **Request an Appraisal Revision**

If the Clients/Branches/Departments are not satisfied with the **Appraisal Report**, the may request a revision to the appraisal report.

To Request a Revision, follow the steps below:

- 1) Log on to your AD Appraisal Center account.
- 2) Search for the Appraisal Order for which you want to request a revision.
- 3) Open the Manage Order screen by clicking on the Order Number (e.g. R15-00000).
- 4) Click on the **Actions** button on the top right of your screen to reveal options.
- 5) Click on Request Revision option.

| Order Details Borrower Pri  | operty Appraisal Vendor Client Comments Reports Doc | uments Comments                | General<br>Printer Friendly Version   |
|-----------------------------|-----------------------------------------------------|--------------------------------|---------------------------------------|
| Order Details               |                                                     |                                | Request Cancellation Request Revision |
| Order Type                  | Residential Appraisal                               |                                | Duplicate This Order                  |
| Appraisal Number            | 221-00028                                           |                                | Order 1004D                           |
| Status                      | Completed Request Status Update                     |                                | Modify Users for Order                |
| Payment Status              | NO AMOUNT DUE                                       | Billing Method Credit C        | ard Send Order                        |
| Client Name                 | !!! Test Broker                                     | Client Display Name 🛛 🖽 Test E |                                       |
| Client Address              | 1720 Harrison st, Hollywood FL 33020                |                                | Send Report To Borrower               |
| Loan Number                 | N/A                                                 |                                | Invoices<br>View Invoice              |
| Lender Different on Report? | 12                                                  | Client/Lender on Report A&O Mo | intgage, LLC                          |

6) Enter the reason why the revision is being requested under the Revision Reason field.

| Order Number           | 221-00028                                                        |
|------------------------|------------------------------------------------------------------|
| Property Address       | 1040 S. Federal Highway Hollywood FL 33020                       |
| Borrower Name          | Sample Test                                                      |
| Client Name            | III Test Broker                                                  |
| Reports                |                                                                  |
| 004 - Single Family    | Bronfman(K2-120704)-V3.pdf (1/22/2022.12.30:41 PM)               |
| JAD XML Report         | Bronfman(K2-120704)-V3.xml (1/22/2022.12:39:41 PM)               |
| Revision Reason        |                                                                  |
| Reason                 |                                                                  |
| Enter the reason why t | the revision is being requested under the Revision Reason field. |
| Thank you              |                                                                  |
| Thank you              |                                                                  |
| Thenk you              | Upload Document                                                  |
| Thank you              | Upload Document                                                  |

15

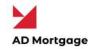

 Click on the Submit button. The system administrator will be informed of the revision request.

**Note:** The status will be updated from Completed to Revision Requested by Client (Revision Requested) and the reason of the request can be viewed in the Comment section.

#### Order a 1004D

If you want to **order a 1004D** – Completion Report with your Appraisal Order, follow the steps below:

- 1) Log on to your AD Appraisal Center account.
- 2) Search for the Appraisal Order for which you want to Order a 1004D.
- 3) Open the Manage Order screen by clicking on the Order Number (e.g. R15-00000).
- 4) Click on the **Actions** button on the top right of your screen to reveal options.

| der Details     Borrower     Property     Appraisal     Vendor     Client Comments     Documents     Comments     Comments     Comments     Request     Request |                           | 2010-0201 - Weberger 2010-020-02010-02010-02010-02010-0201-02010-0201-02010-0201-02010-0201-02010-0201-02010-0 |                                          | General                                                                                                    |
|----------------------------------------------------------------------------------------------------|---------------------------|----------------------------------------------------------------------------------------------------|------------------------------------------|----------------------------------------------------------------------------------------------------|
| Order Details     Request Revision       Drder Type     Residential Appraisal     Duplicate This Order       Appraisal Number     221-00028     Completed Request Status Update     Order TodaD       Status     Completed Request Status Update     Billing Method     Credit Cand     Send Order       Payment Status     NO AMOUNT DUE     Billing Method     Credit Cand     Send Order       Client Name     "Test Broker     Client Display Name     "Test Broker     Send Report To Borrower                                                                                                    | der Details Borrower      | Property Appraisal Vendor Client Comments Reports Do                                                           | cuments Comments                         |                                                                                                    |
| Order Type         Residential Appraisal         Duplicate This Order           Appraisal Number         221-00028         Order TooldD           Status         Completed Request Status Update         Modify Users for Order           Payment Status         NO AMOUNT DUE         Billing Method         Ordeit Cand         Send Order           Client Name         "Test Broker         Client Display Name         "Test Broker         Send Report To Borrower                                                                                                    | Order Details             |                                                                                                    |                                          | and the second second second second second second second second second second second second second second second                                                                                                    |
| Dompleted         Request Status Update         Modify Users for Order           Payment Status         NO AMOUNT DUE         Billing Method         Credit Dand         Send Order           Client Name         "IT Est Broker         Client Display Name         "IT Est Broker         Email Appraisal Report(s)<br>Send Order                                                                                                    | Order Type                | Residential Appraisal                                                                                          |                                          |                                                                                                    |
| Status         Outputers         Treation         Send Order           Payment Status         NO.AMOUNT DUE         Billing Method         Credit Cand         Send Order           Client Name         "" Test Broker         Client Display Name         "" Test Broker         Send Peport To Borrower                                                                                                    | Appraisal Number          | 221-00028                                                                                                    |                                          | and the second second se |
| Client Name "I Test Broker Email Appraisal Report(s)<br>Client Name III Test Broker Send Report To Borrower                                                                                                    | Status                    | Completed Request Status Update                                                                                |                                          | Modify Users for Order                                                                                                    |
| Client Name "Test Broker Client Usplay Name "Test Broker Send Report To Borrower Send Report To Borrower                                                                                                    | Payment Status            | ( NO AMOUNT DUE )                                                                                              | Billing Method Credit Card               | Send Order                                                                                                    |
|                                                                                                    | Client Name               | 10 Test Broker                                                                                                 | Client Display Name Test Broker          | a second second s |
|                                                                                                    | Client Address            | 1720 Harrison st, Hollywood FL 33020                                                                           |                                          | Send Report To Borrower                                                                                                    |
|                                                                                                    | Londor Different on Denor |                                                                                                    | Oliopt/Londor on Papart ARD Mattanas 117 | View Invoice                                                                                                    |

- 5) Click on Order 1004D option.
- 6) Select the Transaction Type and Report Type and specify a Due Date.

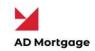

| ppraisal Number           | 221-00028                      |                           |                           |                   |        |
|---------------------------|--------------------------------|---------------------------|---------------------------|-------------------|--------|
| Property Address          | 1040 S. Federal Highway Hollyw | ood FL 33020              |                           |                   |        |
| Borrower Name             | Sample Test                    |                           | Loan Number               | N/A               |        |
| Client Name               | 반 Test Broker                  |                           | Client/Lender on Report   | A&D Mortgage, LLC |        |
| Client Branch Name        | Select One                     | $\sim$                    |                           |                   |        |
| Product                   | Select One                     | ~                         | Transaction Type          | Refinance         | $\sim$ |
| Date Appraisal Needed     |                                |                           |                           |                   |        |
| Ordered By/Loan Officer   | Sample Broker                  | $\sim$                    | Loan Processor            | – Select One –    | $\sim$ |
| Addl. Processor/Assistant | - Select One                   | $\sim$                    | Addl. Processor/Assistant | - Select One -    | ~      |
| Comments                  | Please send the secured paym   | nent link to me (your ema | il address). Thank you.   | j,                |        |

#### 7) Click on the Place Order button.

| Fee for the selecter | d product is not defined. The duplicate order wi | ill be placed with \$0 Fee.                         |                                        |   |
|----------------------|--------------------------------------------------|-----------------------------------------------------|----------------------------------------|---|
| ayment Method        | Credit Card                                      | Payment Option(s)                                   | Send a payment request to the borrower | ~ |
| l acknowledge that   | I have been authorized by the card holder to u   | se this card to pay for the fees associated with th | is appraisal order                     |   |

#### Email Appraisal Report(s)

Once the order is **completed**, you have the ability to email the report(s) to the client or anyone else.

To Email an Appraisal Report, follow the steps below:

- 1) Log on to your AD Appraisal Center account.
- 2) **Search** for the Appraisal Order for which you want to email the appraisal report.
- 3) Open the Manage Order screen by clicking on the Order Number (e.g. R15-00000).
- 4) Click on the Actions button on the top right of your screen to reveal options.
- 5) Select the Email Appraisal Report(s) option.

Copyright © 2022 A&D Mortgage LLC - ALL RIGHTS RESERVED. For internal use only. No part of this work may be used, reproduced, or transmitted in any form or by any means, by or to any party outside of A&D Mortgage LLC.

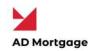

- Select Client on the "Email Report(s) To" field to mail the report to the Client OR select Other to email the report to any email address.
- 7) Select the report(s) that you want to email to the recipient.
- 8) Add a message with your email (Optional).
- 9) Click on the Email Appraisal Report button to send the email.

**Note**: Only files under 10 MB in size can be mailed from the system. You must download larger files and send them by email to recipients.

#### Perform a Final Appraisal Review

To perform a final Appraisal Review, follow the steps below:

- 1) Log on to your AD Appraisal Center account.
- 2) **Search** for the Appraisal Order for which you want to Perform the final Appraisal review.
- 3) Open the Manage Order screen by clicking on the Order Number (e.g. R19-00000).
- 4) Click the Actions -> Final Appraisal Review
- 5) On the Appraisal Status. Click on,
  - Accept to accept the Appraisal Report
  - **Decline** to decline the report
- 6) Click on **Save Review** to Submit.

#### Send Report(s) to Borrower

If the Borrower's email address is entered on the order, the system can securely deliver reports for **completed orders** to the borrower in a compliant manner.

To Send the Report(s) to the Borrower, follow the steps below:

- 1) Log on to your AD Appraisal Center account.
- 2) **Search** for the Appraisal Order for which you want to send the reports to the borrower.
- 3) Open the Manage Order screen by clicking on the Order Number (e.g. R15-00000).

Copyright © 2022 A&D Mortgage LLC - ALL RIGHTS RESERVED. For internal use only. No part of this work may be used, reproduced, or transmitted in any form or by any means, by or to any party outside of A&D Mortgage LLC.

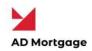

- 4) Click on the **Actions** button on the top right of your screen to reveal options.
- 5) Select the Send Report to Borrower option.
- 6) Add a message with the report (Optional).
- 7) Click on the **Submit** to send the email.
- 8) The borrower will be sent a secure link via email where they will be prompted to accept electronic delivery of the Appraisal Report.
- 9) Once they accept the electronic delivery, they will be required to get an Authorization Code which will be sent to them via email along with a link to download the report.
- 10) The borrower will be required to enter the Authorization code to download the report.

**Note**: The acceptance of electronic delivery and the download of the report are time-stamped and logged into the audit trail of the order. A certificate of delivery mentioning the time of delivery and time of download of the report is automatically generated by the system and saved in the documents section of the order.

#### Reporting

#### Ad-hoc Appraisal Report

To run an Ad-Hoc Appraisal Report, follow the steps below:

- 1) Log on to your AD Appraisal Center account.
- 2) Click Reports on the main menu.
- 3) Click Ad-Hoc Report on the sub menu.
- 4) Filter your results by selecting any of the fields below:
  - a. Keyword (searches the Appraisal Number and the Appraisal Description. Partial matches are allowed)
  - b. Client
  - c. Branch
  - d. Appraisal Type

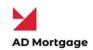

5) Select a Start Date and the End Date for the report .

a

6) Click Generate Report to get results. Results are returned in a grid format.

| 200       |
|-----------|
| <u> A</u> |

## Billing

View Invoice

Order invoice is generated when the order is created in the system.

To View the Invoice for an Appraisal, follow the steps below:

- 1) Log on to your AD Appraisal Center account.
- 2) **Search** for the Appraisal Order for which you want to view the invoice.
- 3) Open the Manage Order screen by clicking on the Order Number (e.g. R15-00000).
- 4) Click on the **Actions** button on the top right of your screen to reveal options.
- 5) Click on **View Invoice** option to view the invoice for that order.
- 6) The invoice may be printed, emailed or saved as a PDF file from this screen by clicking on the Actions button on the top right of your screen.

**Note**: Invoice details are populated once the administrator accepts and assigns the order.

#### Make Payment

AMC will be sending secured link to the borrower for collecting the payment.

You can add a comment and ask AMC to resend or share payment link with you.

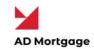

## **User Profile**

#### Add New Users (Master Users Only)

Client Master Users have the ability to add users for their company to the system.

To Add Users to the system, follow the steps below:

- 1) Log on to your AD Appraisal Center account.
- 2) Click on Manage Users on the navigation bar.

|                    |                                      | Phone: 305-760-7000 C Email: helpdesk@admortgage.com |
|--------------------|--------------------------------------|------------------------------------------------------|
| AD Mortgage        | Home Orders - Reports - Manage Users | Search 🔍 🛛 - 🏛 -                                     |
| Welcome, Sample Br |                                      | Create New Order                                     |

3) Click on the Actions button on the top right of your screen and click on Add New User.

| MANAGE USERS            |        | ♥ Hide Filter              |
|-------------------------|--------|----------------------------|
| Username                | Status | Add New Uper               |
|                         | All 🗸  |                            |
| Apply Filter Reset Form | 1      | Show records per page 25 V |

4) Fill out the user's information and assign them a username and password.

| User Details          |                      |
|-----------------------|----------------------|
| Client (requires)     |                      |
| Ul Test Broker 🗸 🗸    |                      |
| First Name (required) | Last Name (required) |
| 1                     |                      |
| Email (required)      | Phone                |
|                       |                      |
| Department            | Туре                 |
|                       | Select One 🗸 🗸       |
| liser Notes           |                      |
| User Notes            |                      |

Copyright © 2022 A&D Mortgage LLC - ALL RIGHTS RESERVED. For internal use only. No part of this work may be used, reproduced, or transmitted in any form or by any means, by or to any party outside of A&D Mortgage LLC.

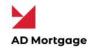

5) Username is the user's email address. Select the Require Password Change button.

| Login Details                         |  |
|---------------------------------------|--|
| Username (required)                   |  |
| Sample Broker@admortgage.c            |  |
| Password (required)                   |  |
|                                       |  |
| Confirm Password (required)           |  |
|                                       |  |
| Require Password Change ?             |  |
| Email new account details to the user |  |

6) Select the Branch Affiliation and the type of Permissions the user will have.

| Branch Affiliation | 1                                                                         |
|--------------------|---------------------------------------------------------------------------|
|                    | to access orders of ALL branches<br>to access orders of SELECTED branches |
| Permissions        |                                                                           |
| 🗌 Is Master User 🤇 |                                                                           |
| Has Read Only A    | Access ③                                                                  |
| Restrict this use  | er from placing an Order? ⑦                                               |
| Email Settings     |                                                                           |
| Copy on emails     | for orders? ③                                                             |
| Save User          | Cancel                                                                    |
|                    |                                                                           |
|                    |                                                                           |

Note: Hover over the question marks for description of each permission access.

7) Click on the **Save User** button to add the user to the system.

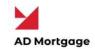

## Edit Company Users (Master Users Only)

Client Master Users can also edit/update information for all users for their company.

To edit information of Company Users on the system, follow the steps below:

- 1) Log on to your AD Appraisal Center account.
- 2) Click on Manage Users on the navigation bar.

| 1         |                                                    |                                   | O Phone: 3                                                    | 05-760-7000 OEn                                                                                                    | nail: helpdesk@adn                                                                                                    | nortgage.com                                                                                                    |
|-----------|----------------------------------------------------|-----------------------------------|---------------------------------------------------------------|----------------------------------------------------------------------------------------------------|----------------------------------------------------------------------------------------------------|----------------------------------------------------------------------------------------------------|
| Home Orde | ers - Reports - Manage Users                       |                                   |                                                               | Search                                                                                                    | Q                                                                                                    | 9 - à -                                                                                                    |
| Broker    |                                                    |                                   |                                                               |                                                                                                    | Create New                                                                                                    | Order                                                                                                    |
|           | •••                                                |                                   |                                                               |                                                                                                    |                                                                                                    |                                                                                                    |
|           | -                                                  |                                   |                                                               | ۷                                                                                                    | Hide Filter 🛢                                                                                                    | Actions                                                                                                    |
| t Form    | All                                                |                                   |                                                               | Show records p                                                                                                    | er page 25 N                                                                                                    | /                                                                                                    |
|           |                                                    |                                   |                                                               |                                                                                                    |                                                                                                    |                                                                                                    |
|           |                                                    |                                   |                                                               |                                                                                                    |                                                                                                    | Actions                                                                                                    |
|           |                                                    | 8                                 |                                                               | ()<br>()                                                                                                    |                                                                                                    | is is it is it is |
|           | Broker<br>Broker<br>TForm<br>Name<br>Sample Broker | ••••<br>Status<br>All 	v<br>tForm | Broker  Status  Status  I  I  I  I  I  I  I  I  I  I  I  I  I | Home       Orders       Reports       Manage Users         Broker            Status            Image Users            Mame       Email       Active       Master User         Sample Broker | Home Orders • Reports • Manage Users    Search  Search Search  Search  Search  Search  Search  Search  Search  Search  Search  Search  Search  Search  Search  Search  Search  Search  S | Home Orders ~ Reports ~ Manage Users                                                                                                    |

- 4) Make the necessary changes to the user's profile.
- 5) Click on the **Save User** button to save the updated information in the system.

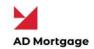

## Deactivate Company Users (Master Users Only)

Client Master Users have the ability to deactivate users in their company so that they no longer have access the system or receive system notifications.

To **Deactivate Users** on the system, follow the steps below:

- 1) Log on to your AD Appraisal Center account.
- 2) Click on Manage Users on the navigation bar.

|                            |                       |                                    |        | S Phone: 305 | 760-7000 C Email: | helpdesk@admor | tgage.com  |
|----------------------------|-----------------------|------------------------------------|--------|--------------|-------------------|----------------|------------|
| AD Mortgo                  | Home Orders ~         | Reports - Manage Users             |        |              | Search            | ۵ و            | - Ø-       |
| Welcome, Samj              | ple Broker            |                                    |        |              | N                 | Create New On  | der        |
|                            |                       |                                    |        |              |                   |                |            |
|                            | ••                    | •                                  |        |              |                   |                |            |
| Jser Name                  | •••<br>Name           | •<br>Email                         | Active | Master User  | Copy on Emails    | Read Only      | Action     |
|                            |                       |                                    | Active | Master User  | Copy on Emails    | Read Only      |            |
| ample.Broker               | Name                  | Email<br>appraisals@admortgage.com |        |              |                   | Edit User Deta | ils.       |
| Sample.Broker              | Name<br>Sample Brokar | Email                              | 2      | 8            |                   | Edit User Deta | iils<br>er |
| User Name<br>Sample.Broker | Name<br>Sample Brokar | Email<br>appraisals@admortgage.com | 2      | 8            |                   | Edit User Deta | er         |

4) Click on **Deactivate User** to deactivate the user's profile.

The same process can be followed to re-activate profiles of users which have been deactivated.

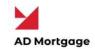

## Change Profile Information

To Change your Profile Information, follow the steps below:

1) Log on to your AD Appraisal Center account.

₫

- 3) You may update the First Name, Last Name, and Email Address on this screen.
- Select the Copy on emails for orders? checkbox to enable email notification for all orders.
- 5) Click Save Changes to update your profile

#### **Change Password**

To Change your Password, follow the steps below:

1) Log on to your AD Appraisal Center account.

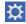

- 3) Enter your Current Password, New Password, and Confirm the New Password.
- 4) Click the Change Password button.

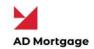

## Support

#### View Knowledge Base

If you need help using the system, you can visit our knowledge base by following the steps below :

1) Go to <a href="https://valuelinksoftware.zendesk.com/hc/en-us/categories/200089667-">https://valuelinksoftware.zendesk.com/hc/en-us/categories/200089667-</a>

Knowledge-Base

OR

2) Log on to your AD Appraisal Center account.

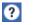

#### **Open a Support Ticket**

If you can't find the answer you need in the Knowledge Base, you can always open up a Support Ticket with our support team. To open a Support Ticket, follow the steps below:

1) Go to https://valuelinksoftware.zendesk.com/hc/en-us/requests/new

OR

2) Log on to your AD Appraisal Center account

#### ?

4) Our support team normally responds within the first 30 minutes of opening the support ticket.

#### Give us a Call

If you need urgent assistance, you can always give us a call between 8 AM and 6 PM Central Time on the number mentioned below:

#### 888-587-0805 x. 2 (Support)